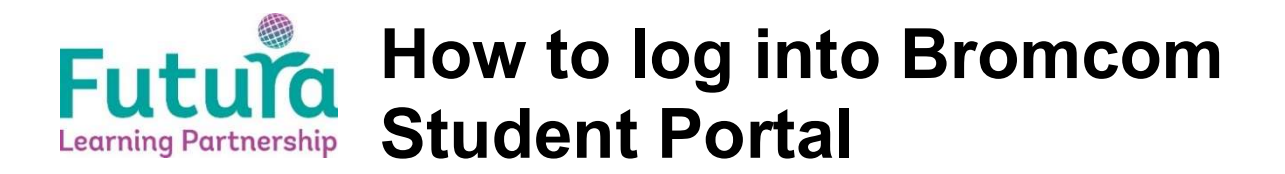

## It is important that you have logged on to a PC in school at least once before trying to access the Student Portal.

- 1. Log into RM Unify:
	- a. If you are in school, this is the default home page when you go on to the internet.
	- b. If you are not in school, then you can find the link to RM Unify from the main school website. You will need to login with your email address followed by your normal password.

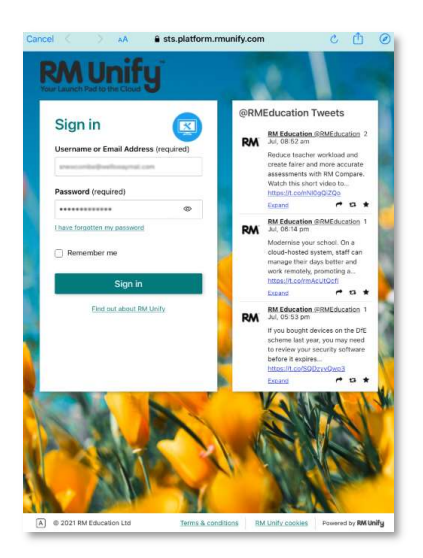

- 2. Click on the Mail tile. You will be asked if you wish to remain logged in tick the box and click ok. This extra step ensures that your Microsoft account is fully logged on.
- 3. Go back to RM Unify and this time click on the tile called Student Portal.

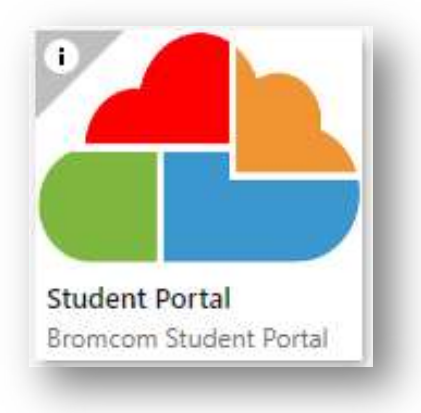

- 4. On that webpage, click Login with Microsoft Account.
	- a. If you are asked about allowing Bromcom permissions, accept.

You should then be presented with your Dashboard.

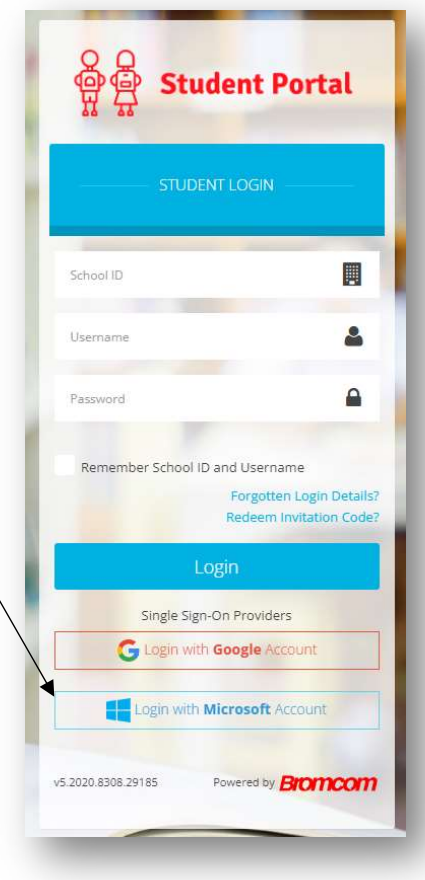

## Additional Help

- $\bullet$  I can't logon to a school PC
	- o Ask your Tutor to log a ticket with the IT Helpdesk to get your password reset. Once you have this, log on and change your password.
- $\bullet$  I can't logon to RM Unify from home
	- o Your details are the same as in school, except you need to use your email address rather than just your username.
	- o If this doesn't work, check you can logon to a school PC.
- I don't know my School ID
	- o You don't need to. Click on Login with Microsoft Account
- Bromcom says No Account Found
	- o Ask your Tutor to log a ticket with the IT Helpdesk, stating you have no Bromcom account.